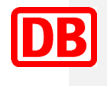

# **Elektronischer Befähigungsausweis für Sicherungspersonale (ElBa)**

Benutzerhandbuch zur mobilen Android App für interne & externe Mitarbeiter (Rollen: Sicherungsposten & Sicherungsaufsicht)

# Inhaltsverzeichnis

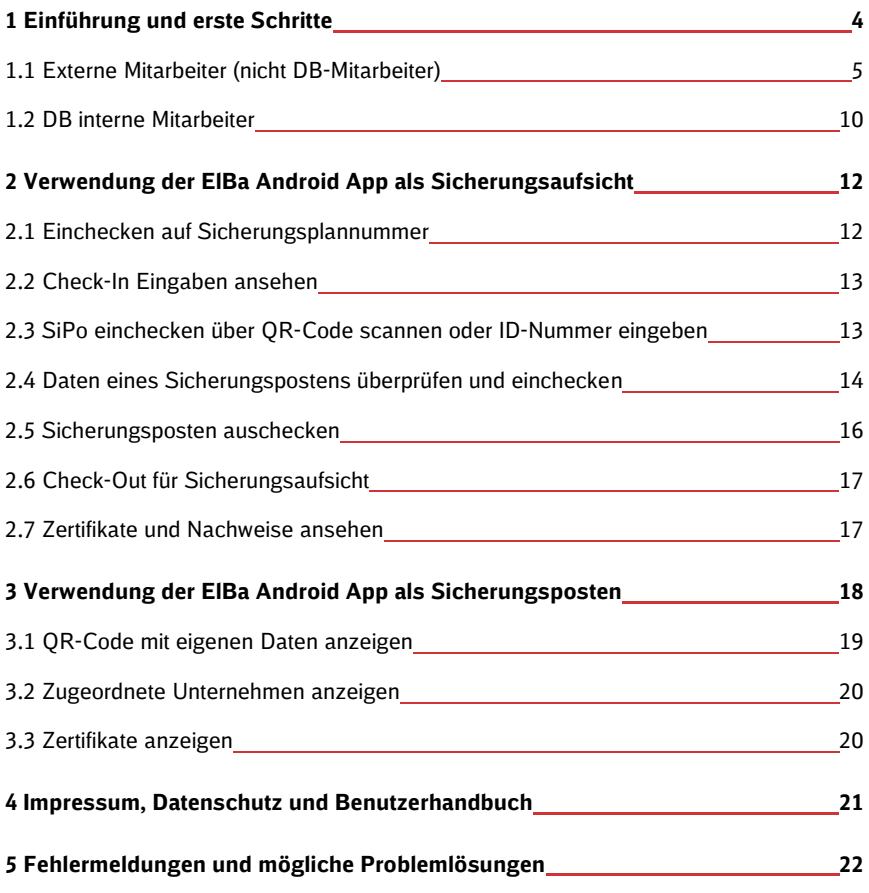

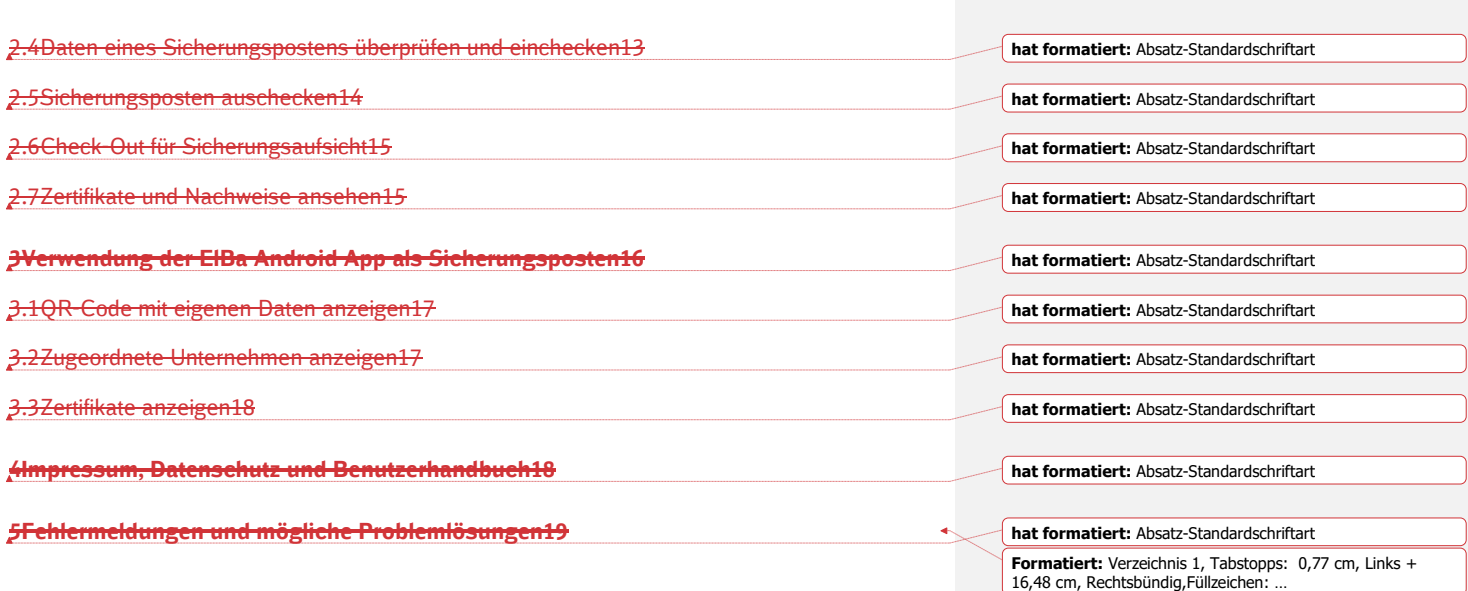

### <span id="page-3-0"></span>**1 Einführung und erste Schritte**

Dieses Handbuch beschreibt die Funktionen der mobilen Anwendung "Elektronischer Befähigungsausweis für Sicherungspersonale" (ElBa-App). Sie ist für die Beschäftigten auf den Baustellen entwickelt worden, um die Arbeitssicherheit zu verbessern. Die Anwendung ElBa ersetzt den papiergebundenen Befähigungsausweis und ermöglicht eine verbesserte Prüfungsqualität.

Die App wird ausschließlich auf Smartphones im Hochformat bedient und kann auch nicht gedreht werden.

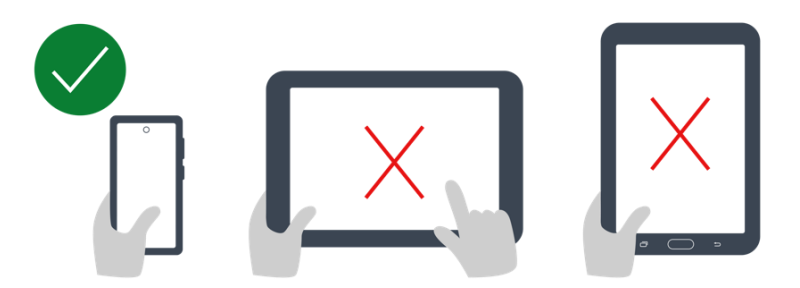

Dieses Handbuch richtet sich an das Sicherungspersonal (extern und intern) auf der Baustelle in folgenden Rollen: Sicherungsposten, Sicherungsaufsicht.

#### <span id="page-4-0"></span>**1.1 Externe Mitarbeiter (nicht DB-Mitarbeiter)**

Die nächsten Schritte richten sich an Mitarbeiter in Sicherungsfirmen die nicht zum DB Konzern gehören. DB interne Mitarbeiter springen bitte zu **Fehler! Verweisquelle konnte nicht gefunden werden. Fehler! Verweisquelle konnte nicht gefunden werden.**

#### **Vorbedingungen für das Starten und Login auf der App**

- $\Rightarrow$  ELBA-App ist auf dem Endgerät installiert
- $\Rightarrow$  Es ist eine Authenticator-App installiert (Google- oder Microsoft)
- $\Rightarrow$  Google Chrome ist auf dem Endgerät installiert
- $\Rightarrow$  Sie sind im ElBa System mit Ihrer E-Mail-Adresse registriert. Über diese E-Mail-Adresse haben Sie ein temporäres Passwort für die Anmeldung bekommen, das für 24 Stunden gültig ist
- $\Rightarrow$  Ihre Nachweise sind in der EIBa Web-Anwendung von Ihrem Sachbearbeiter hinterlegt worden und Sie haben dadurch einen digitalen Befähigungsausweis erhalten (ggf. zuständigen Sachbearbeiter kontaktieren)

#### **Temporäres Passwort erhalten und zwischenkopieren**

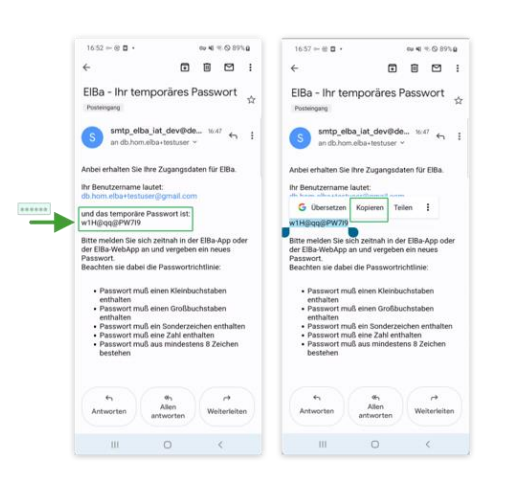

Prüfen Sie in Ihrem E-Mail-Postfach, ob Sie eine E-Mail mit dem Betreff "ElBa - Ihr temporäres Passwort" erhalten haben. Falls Sie die E-Mail nicht in Ihrem Postfach sehen, prüfen Sie bitte den Spam-Ordner.

Die Anmeldedaten aus dieser E-Mail (Benutzername und temporäres Passwort) benötigen Sie für die Erstanmeldung in der ElBa App.

Tipp: kopieren Sie durch langes Drücken auf temporäres Passwort den gesamten Inhalt des Passwortes für die weitere Verwendung.

#### **ElBa App starten**

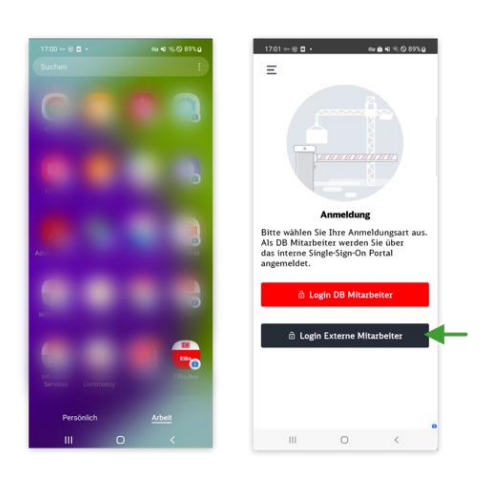

Öffnen Sie die ElBa Anwendung.

Falls Sie zwei Bereiche auf Ihrem Android Smartphone haben ("Persönlich" und "Arbeit"), suchen Sie die ElBa Anwendung in einem der Bereiche.

Als nächstes wählen Sie die für Sie passende Anmeldungsart durch Tippen auf den Button "Login Externe Mitarbeiter".

#### **Temporäres Passwort eingeben**

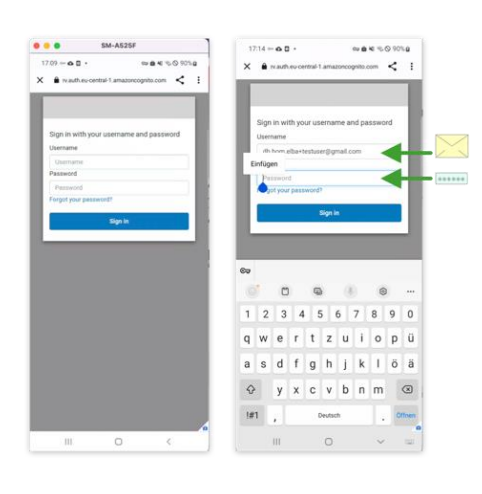

In folgender Maske (s. Abbildung links) geben Sie unter Username den Benutzername aus der E-Mail

(s. "Temporäres Passwort erhalten und zwischenkopieren") und das temporäre Passwort ein.

Das Passwort haben Sie am Anfang kopiert.

Nach der Eingabe drücken Sie den Button "Sign in".

#### **Temporäres Passwort ändern**

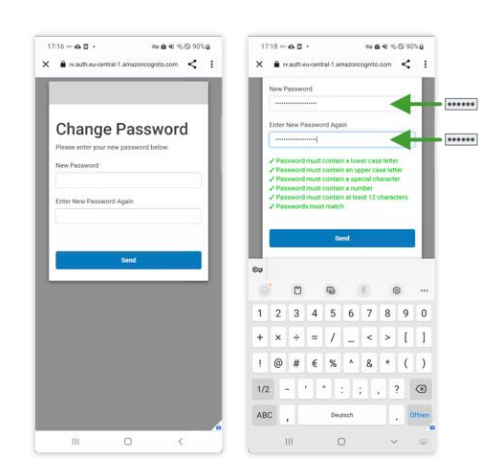

Sie werden aufgefordert Ihr temporäres Passwort zu ändern.

Das neue Passwort sollte folgende Merkmale haben:

- einen Kleinbuchstaben enthalten
- einen Großbuchstaben enthalten
- ein Sonderzeichen enthalten
- eine Zahl enthalten
- aus mind. 12 Zeichen bestehen

Bitte merken Sie sich das neue Passwort!

Wenn das neue Passwort nach der erneuten Eingabe im Feld "Enter New Password Again" übereinstimmt und alle Hinweistexte grün sind und Sie können das neue Passwort durch Klicken auf "Send" speichern.

Nachdem Senden wird Ihnen eine ElBa Maske mit der Info zur Zwei-Faktor-Authentifizierung angezeigt.

Tippen Sie auf "OK" um die Anmeldung fortzuführen. Als nächste werden Sie zu "Sign In" Maske weitergeleitet (s. "Neu vergebenes Passwort in Sing-In Maske eingeben")

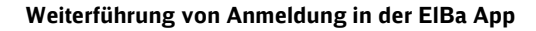

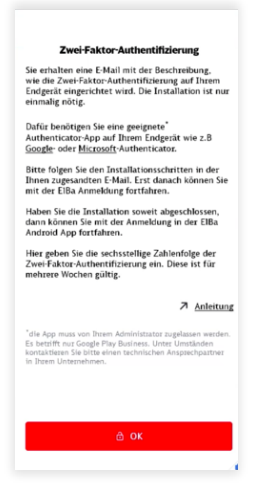

#### **Neu vergebenes Passwort in Sing-In Maske eingeben**

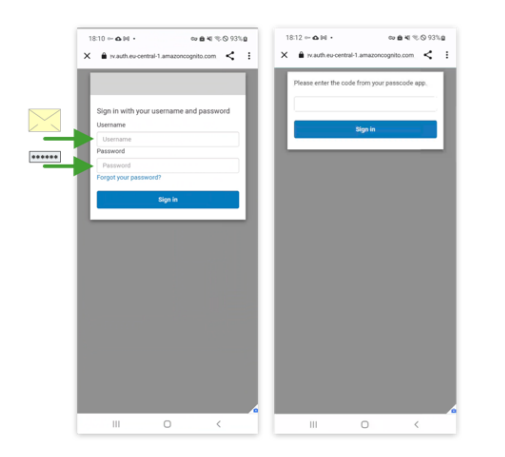

Hier geben Sie unter Username Ihre E-Mail-Adresse und das neu vergebene Passwort, das Sie sich vorher gemerkt haben, ein und tippen auf "Sign in".

Es wird Ihnen eine E-Mail mit dem Einrichtungsschlüssel (Code) gesendet.

#### **Einrichtungsschlüssel erhalten und in Authenticator eingeben**

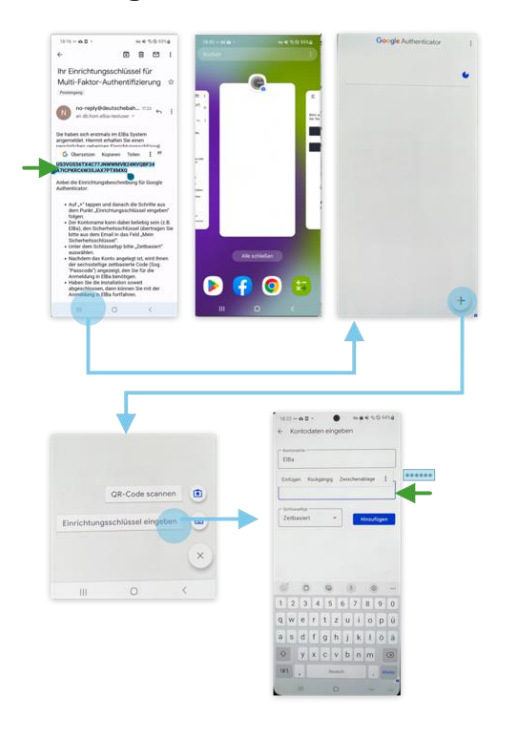

Kopieren Sie den Einrichtungsschlüssel (Code) am besten durch langes Drücken.

Folgen Sie der Einrichtungsbeschreibung aus der erhaltenen E-Mail in dem Sie:

1) Google Authenticator öffnen

2) Option "Einrichtungsschlüssel eingeben" auswählen

3) Unter Kontoname z.B. "ElBa" eingeben

4) Unter Sicherungsschlüssel fügen Sie den Sicherheitsschlüssel ein, den Sie vorher durch langes Drücken kopiert haben.

5) Unter dem Schlüsseltyp den Punkt "Zeitbasiert" belassen

6) Auf "Hinzufügen" tippen

Tipp: Schnelles Wechseln zwischen Apps auf dem Android Smartphone App erfolgt am bestens, durch III Button in der unteren Leiste Ihres Smartphones.

#### **6-stellige Zahl in Authenticator generieren und eingeben**

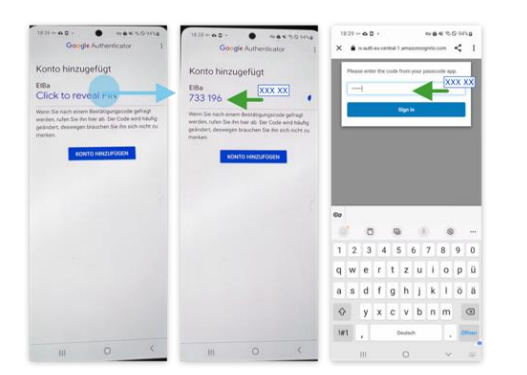

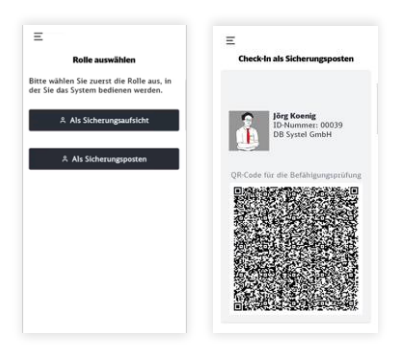

In der Authenticator App auf "Click to Reveal PIN" tippen.

Die angezeigte 6-stellige Zahl kopieren Sie bitte ebenfalls durch langes Drücken. Wechseln Sie zur ElBa App und übertragen Sie die 6-stellige Zahl in Eingabefeld und tippen Sie auf "Sign in".

*Tipp: Schnelles Wechseln zwischen Apps auf dem Android Smartphone App erfolgt am bestens durch* III *Button in der unteren Leister Ihres Smartphones.*

Wenn die Anmeldung erfolgreich war, sehen Sie die Maske mit dem Rollenauswahl der ElBa Anwendung (falls Sie zu beiden Rollen zugeordnet sind) oder direkt den Einstieg in die App entsprechend Ihrer Rolle (falls Sie nur eine Rolle haben).

#### <span id="page-9-0"></span>**1.2 DB interne Mitarbeiter**

#### **Vorbedingungen für das Starten und Login auf der App**

- $\Rightarrow$  ELBA-App ist auf dem Endgerät installiert
- $\Rightarrow$  Google Chrome ist auf dem Endgerät installiert
- $\Rightarrow$  Sie sind im ElBa System mit Ihrer E-Mail-Adresse registriert

Ihre Nachweise sind in der ElBa Web-Anwendung von Ihrem Sachbearbeiter hinterlegt worden und Sie haben dadurch einen digitalen Befähigungsausweis erhalten (ggf. zuständigen Sachbearbeiter kontaktieren)

#### **Starten und Login auf der App**

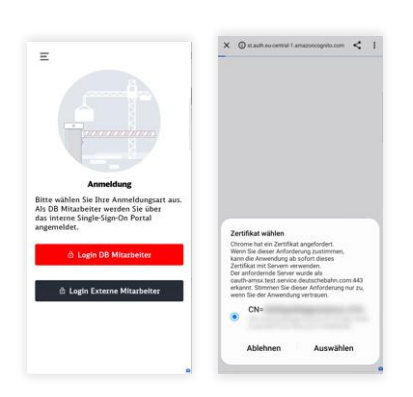

Öffnen Sie die ElBa Anwendung (in Ihrem Arbeitsprofil) auf Ihrem Smartphone. Wählen Sie den internen Login (DB-Mitarbeiter).

Im Dialog "Zertifikat wählen" wählen Sie bitte das valide ASMX-Zertifikat, damit Sie authentifiziert werden können.

Nachdem Sie das Zertifikat ausgewählt haben, landen Sie, je nach zugeordneter Rolle, auf der entsprechenden Startseite.

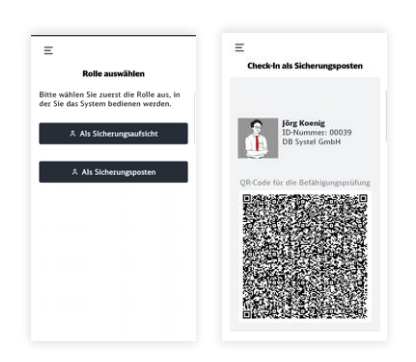

Wenn Ihnen beide Rollen zugeordnet sind, sehen Sie die Maske mit der Rollenauswahl der ElBa Anwendung. Wurde Ihnen nur eine Rolle zugeordnet haben Sie direkt den Einstieg in die App entsprechend Ihrer Rolle.

Stand: 29.02.202405.04.2024 10

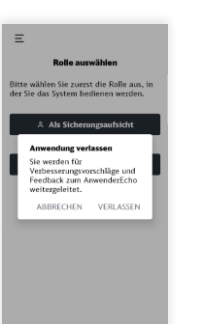

Als interner Mitarbeiter gibt es die Möglichkeit über das AnwenderEcho Feedback oder Verbesserungsvorschläge einzureichen. Nach einem Hinweis, dass für das AnwenderEcho die App verlassen wird, öffnet sich dann der Browser entsprechend.

### <span id="page-11-0"></span>**2 Verwendung der ElBa Android App als Sicherungsaufsicht**

#### <span id="page-11-1"></span>**2.1 Einchecken auf Sicherungsplannummer**

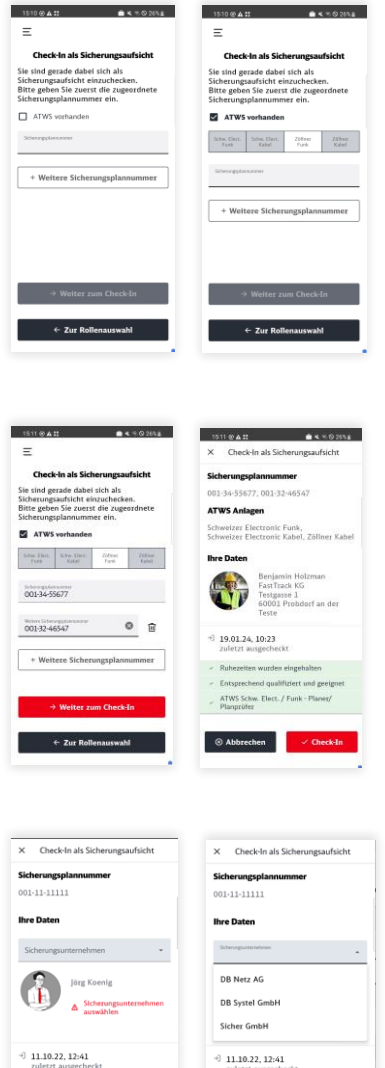

| ungsaufsicht   | Check-In als Sicherungsaufsicht<br>$\times$                  |
|----------------|--------------------------------------------------------------|
|                | Sicherungsplannummer                                         |
|                | 001-11-11111                                                 |
|                | <b>Ihre Daten</b>                                            |
|                | Schenungsunternehmen                                         |
|                | <b>DB Netz AG</b>                                            |
| ngsunternehmen | <b>DB Systel GmbH</b>                                        |
|                | Sicher GmbH                                                  |
|                | $-11.10.22.12:41$<br>zuletzt ausgecheckt                     |
|                | Ruhezeiten wurden eingehalten<br>v                           |
|                | Entsprechend qualifiziert und geeignet<br>×<br>Brillenträger |
|                |                                                              |

Stand: 29.02.202405.04.2024 12

**8** Abbrechen

Um sich als Sicherungsaufsicht einzuchecken müssen Sie eine oder mehrere Sicherungsplannummer eingeben. Handelt es um eine ATWS Sicherung, können Sie über eine Check-Box "ATWS vorhanden" und danach angezeigte Schaltflächen entsprechende Analgen auswählen. Die Eingabe von weiteren Sicherungsplannummern können Sie durch das Tappen auf das Mülleimer-Icon löschen.

Falls Sie eine falsche oder nicht existierende Sicherungsplannummer eingeben, sehen Sie unmittelbar eine Fehlermeldung und müssen Ihre Eingaben ggf. korrigieren.

#### (Mehr über Fehlermeldungen siehe *Fehler! Verweisquelle konnte nicht gefunden werden.*).

Nach der Eingabe einer oder mehrerer Sicherungsplannummern und ggf. ATWS Anlagen, sehen Sie Ihre Daten, die Sie überprüfen müssen (Lichtbild, Name, Information zum letzten Check-In und Information, dass Ihre Qualifizierung für den Check-In genügend ist. Außerdem falls Sie unter besonderen Bedingungen tätig sind, wird diese Information ebenfalls angezeigt).

Wenn Sie zusätzlich für dieses ATWS-System qualiziert sind, wird diese Information (Markierung für ATWS-Baustelle, Hersteller, Typ) ebenfalls in Ihren heck-In Daten angezeigt. Haben Sie ausgewählt, ass es eine ATWS-Baustelle ist, und selbst nicht die ATWS-Qualifizierung für den ausgewählten Typ können Sie selbst einchecken, aber müssen dafür soren, dass ein SiPo entsprechend qualifiziert ist.

alls Sie zu mehreren Sicherungsunternehmen zugeordnet sind, müssen Sie auswählen für welches Unternehmen Sie auf der eingegebenen Sicherungsplannummer tätig werden.

#### <span id="page-12-0"></span>**2.2 Check-In Eingaben ansehen**

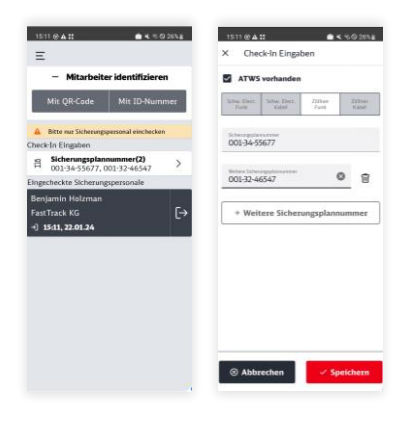

Nachdem Sie sich eingecheckt haben, können Sie die eingegebene Sicherungsplannummer in der Übersicht über die 'Check-In Eingaben'-Karte abrufen und gegebenenfalls auch verändern.

#### <span id="page-12-1"></span>**2.3 SiPo einchecken über QR-Code scannen oder ID-Nummer eingeben**

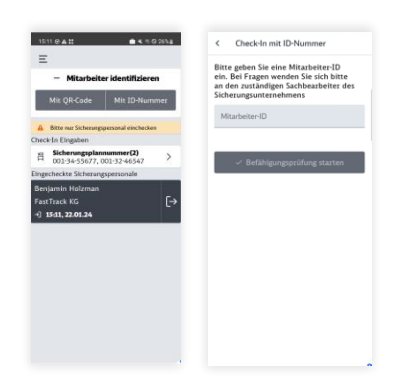

Sobald Sie sich als Sicherungsaufsicht eingecheckt haben, können Sie auf die gleichen Sicherungsplannummer, auf der Sie eingecheckt sind (diese sehen Sie in der dunkelgrauen Karte auf dem Übersicht-Screen) Sicherungsposten einchecken. Die Identifizierung von Mitarbeitern erfolgt über Einscannen eines QR-Codes, den Sicherungsposten in der ElBa App haben, oder über die Eingabe einer ID-Nummer. Diese Nummer wurde im ElBa System jedem Mitarbeiter zugeordnet und ist nicht mit BA-Nummer oder sonstigen Identifikationsnummern im Konzern verbunden. Um den QR-Code einzuscannen, erteilen Sie auf Ihrem Smartphone die Zugriffsrechte der Kamera für die ElBa App mindestens beim Nutzen der App. Tun Sie dies nicht, wird die App nicht wie gewünscht funktionieren.

Wichtige Bedingung: die Sicherungsposten müssen zu gleichem Sicherungsunternehmen zugeordnet sein! Ggf. werden Sie nach der Eingabe bzw.

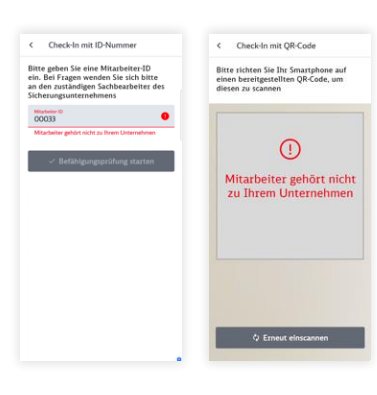

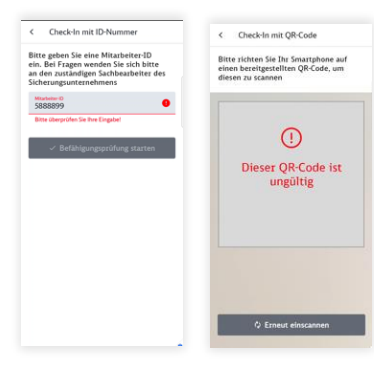

Scannen die Fehlermeldung "Mitarbeiter gehört nicht zu Ihrem Unternehmen" bekommen.

Falls die ID-Nummer im System nicht existiert oder der QR-Code nicht stimmt, werden Sie durch die Fehlermeldungen informiert.

#### <span id="page-13-0"></span>**2.4 Daten eines Sicherungspostens überprüfen und einchecken**

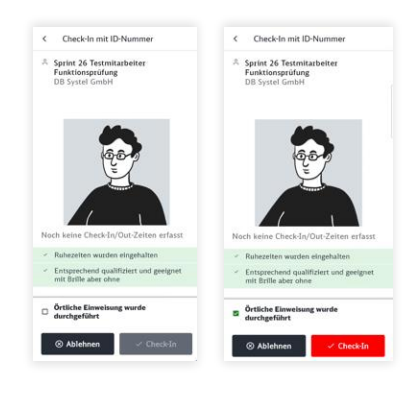

Sobald Sie eine valide ID-Nummer eingegeben haben oder einen validen QR-Code eingescannt haben, können Sie die Daten eines Sicherungspostens auf Ihrem Endgerät sehen.

Es werden die gleichen Daten wie für Ihren eigenen Check-In Prozess angezeigt: Lichtbild, Name, Sicherungsunternehmen, Informationen zu letzten Check-In und Vermerk, ob die notwendigen Bedingungen erfüllt sind (Qualifikation, ggf. ATWS-Qualifikation, aktuelle Ausbildung, Information ob die Ruhezeiten eigehalten wurden oder nicht).

Wenn die notwendigen Bedingungen erfüllt sind, werden die beiden unteren Farbstreifen grün angezeigt und dieser Mitarbeiter kann, nachdem Sie die

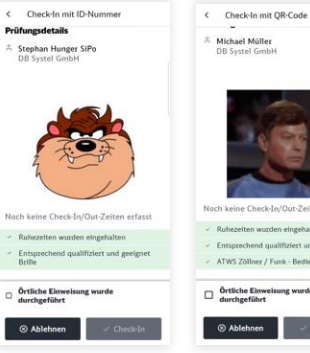

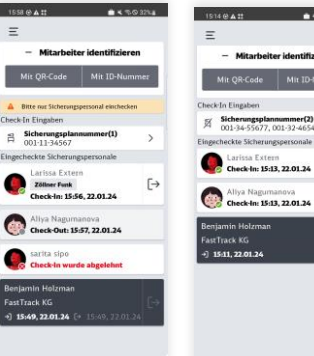

 $\bigcirc$  Ablehnen  $\bigcirc$  $-445076$ Mit QR-Code Mit ID-Nummer Sicherungs  $\overline{ }$  $\ddot{\vdash}$ urissa Extern<br>**seck-In: 15:13, 22.01.24** 

 $\mapsto$ 

Örtliche Einweisungen durchgeführt haben (dafür müssen Sie die Checkbox unterhalb des Screens antippen) eingecheckt werden.

Wurden z.B. die Ruhezeiten nicht eingehalten, wird es über farbliche Markierung (rot) direkt sichtbar – bei diesem Sicherungsposten kann Check-In Prozess nicht durchgeführt werden und Sie müssen diesen Check-In ablehnen.

Nach dem ein Sicherungsposten erfolgreich eingecheckt oder ggf. abgelehnt wurde, wird Ihnen diese Information in der Übersicht als Karte angezeigt. Bei eingecheckten Sicherungsposten mit ATWS-Zertifikat wird seine Qualifizierung passend zu Ihren Check-In Eingaben ebenfalls angezeigt. Auf jeder Karte eines Sicherungsposten in der Übersicht sind folgende Daten sichtbar: Lichtbild, Name, Information über Check-In bzw. Check-Out.

#### <span id="page-15-0"></span>**2.5 Sicherungsposten auschecken**

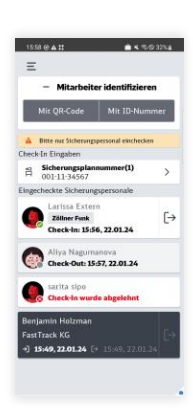

Wenn die eingecheckten Sicherungsposten den Einsatz beenden können sie durch die ElBa Android App ausgecheckt werden.

Auf der rechten Seite jeder Mitarbeiter-Karte befindet sich ein Check-Out Icon. Wenn Sie darauf tippen, werden Sie zum Check-Out Prozess für diesen Mitarbeiter aufgefordert.

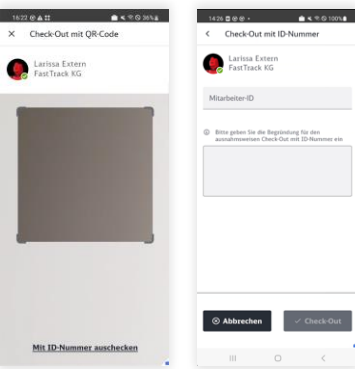

Es bestehen 2 Möglichkeiten einen Sicherungsposten auszuchecken:

durch erneutes Scannen des QR-Codes, den Sicherungsposten auf seinem Gerät in der ElBa Android App zeigen muss oder durch der Eingebe deren ID-Nummer. Diese Check-Out Methode sollte angewendet werden nur in dem Fall, wenn das Scannen eines QR-Codes nicht möglich ist. In dem Fall müssen Sie die Begründung für ausnahmsweisen Check-Out mit ID-Nummer eingeben.

Die Sicherungsposten, die ausgecheckt wurden, werden in der Übersicht angezeigt. Der Zeitpunkt eines Check-Outs wird dabei auf der Karte sichtbar.

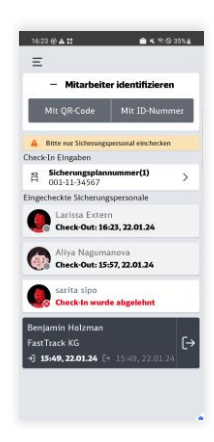

Stand: 29.02.202405.04.2024 16

#### <span id="page-16-0"></span>**2.6 Check-Out für Sicherungsaufsicht**

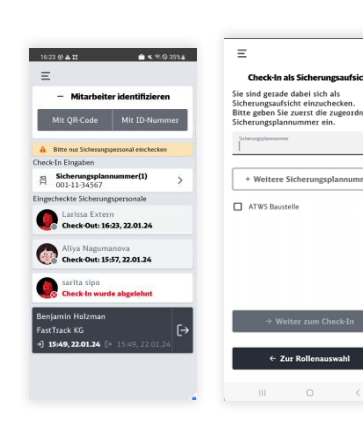

Sobald alle eingecheckten Sicherungsposten ausgecheckt sind, können Sie Ihren Einsatz auf der Sicherungsplannummer ebenfalls beenden und sich auschecken – das Icon für Check-Out auf Ihrer Karte (dunkelgrauer Karte unterhalb des Screens) wird wieder aktiv angezeigt.

Nachdem Tippen auf Check-Out Karte werden Sie unmittelbar ausgecheckt und werden auf die Maske weitergeleitet, wo Sie vorher die Sicherungsplannummer vor Ihrem Check-In eigegeben haben.

#### <span id="page-16-1"></span>**2.7 Zertifikate und Nachweise ansehen**

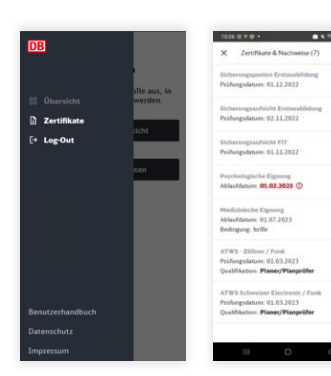

In der ElBa Android App können Sie die Information zu Ihren Zertifikaten aufrufen. Dafür tippen Sie auf seitliche Navigation in der linken oberen Ecke des Screens. Zu jedem Zertifikat oder Nachweis wird die Information über Prüfungs- oder Ablaufdatum angezeigt.

Die Zertifikate bzw. Nachweise selbst sind in der App nicht vorhanden, die werden in der ElBa Web Anwendung durch Sachbearbeiter Ihres Unternehmens gepflegt.

Ist ein Zertifikat abgelaufen und nicht durch ein aktuelles ersetzt worden, wird es rot markiert.

# <span id="page-17-0"></span>**3 Verwendung der ElBa Android App als Sicherungsposten**

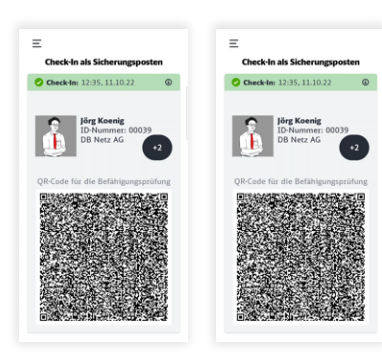

Als Sicherungsposten brauchen Sie die ElBa Android App für Identifizierungsprozess beim Eichecken einer Sicherungsplannummer und beim Verlassen einer Sicherungsplannummer (Check-In und Check-Out). Dabei wird für beide Prozesse der QR-Code auf der Karte, die Sie in der Übersicht sehen verwendet.

#### <span id="page-18-0"></span>**3.1 QR-Code mit eigenen Daten anzeigen**

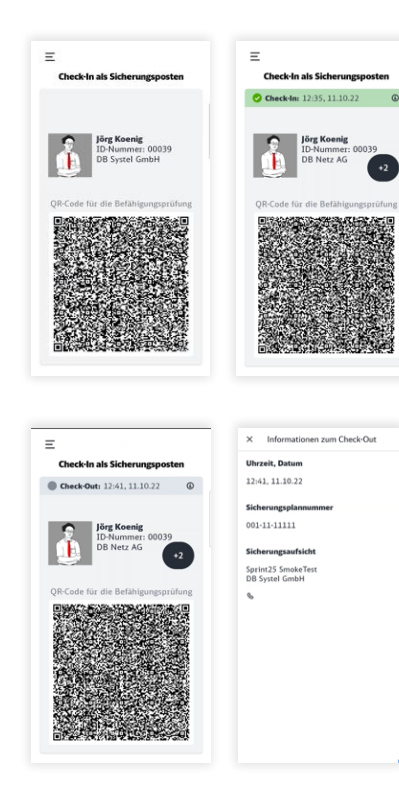

Wenn Sie die ElBa Android App ausschließlich als Sicherungsposten verwenden, wird Ihnen die Maske mit dem QR-Code nach der Anmeldung angezeigt. Hier sehen Sie außer dem QR-Code Ihre Daten (Lichtbild, ID-Nummer, mit der Sie im ElBa System gespeichert sind und Sicherungsunternehmen, zu dem Sie zugeordnet sind).

Im oberen Bereich dieser Karte wird Ihr Status im System angezeigt:

Wurden Sie noch nie eingecheckt bleibt dieser Bereich leer.

Hat Sicherungsaufsicht Sie gerade auf der Baustelle eingecheckt? Dann sehen Sie eine grüne Markierung auf der Karte mit der Information, wann Sie eingecheckt wurden.

Wurde Ihnen der Check-In abgelehnt oder sind Sie bereits von der Baustelle ausgecheckt wird die Markierung dementsprechend rot (beim Ablehnen) oder grau (beim Check-Out) eingefärbt und entsprechende Informationen eingeblendet. Beim Tippen auf "**i**" in der markierten Leiste sehen Sie alle Informationen zu Ihrem aktuellen Status in der ElBa Android App.

#### <span id="page-19-0"></span>**3.2 Zugeordnete Unternehmen anzeigen**

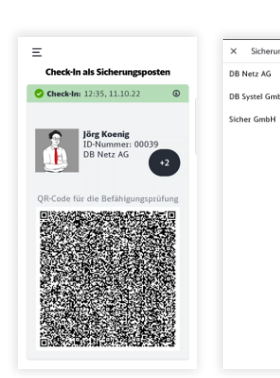

Sind Sie als Sicherungsposten zu mehreren Sicherungsunternehmen zugeordnet? Diese Information können Sie auf dem Screen mit QR-Code sehen (Bubble mit der Anzahl von Sicherungsunternehmen). Beim Tippen drauf, sehen Sie zu welchen Sicherungsunternehmen Sie zugeordnet sind.

#### <span id="page-19-1"></span>**3.3 Zertifikate anzeigen**

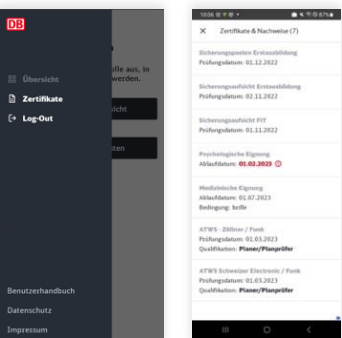

In der ElBa Android App können Sie die Information zu Ihren Zertifikaten aufrufen. Dafür tippen Sie auf seitliche Navigation in der linken oberen Ecke des Screens. Zu jedem Zertifikat oder Nachweis wird die Information über Prüfungs- oder Ablaufdatum angezeigt.

Die Zertifikate bzw. Nachweise selbst sind in der App nicht vorhanden, die werden in der ElBa Web Anwendung durch Sachbearbeiter Ihres Unternehmens gepflegt.

Ist ein Zertifikat abgelaufen und nicht durch ein aktuelles ersetzt worden, wird es rot markiert.

# <span id="page-20-0"></span>**4 Impressum, Datenschutz und Benutzerhandbuch**

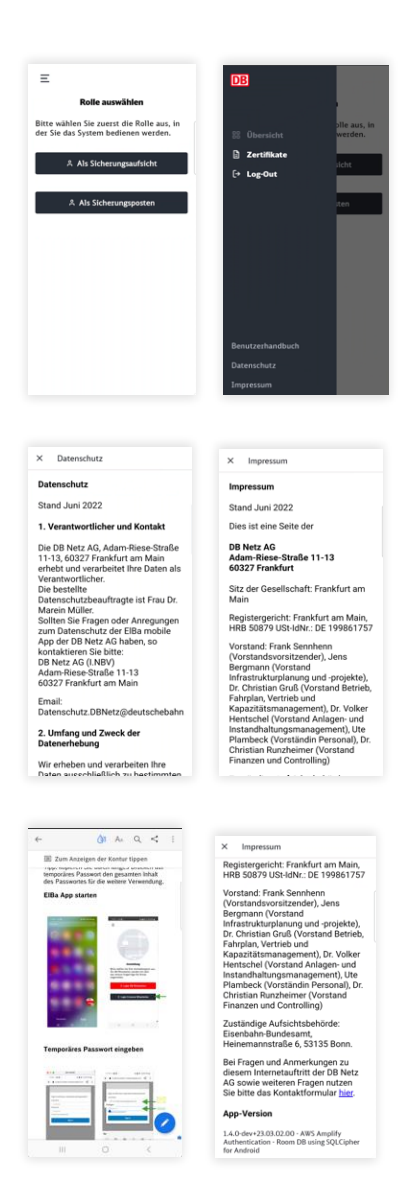

Über die seitliche Navigation, die durch das Tippen auf Navigation-Icon aufgerufen wird, können Sie auf Information zum Datenschutz, Impressum oder auf das Benutzerhandbuch zugreifen.

Unter Datenschutz und Impressum können Sie die aktuelle Version der App sehen.

Das Benutzerhandbuch ist ohne das Einloggen in die App verfügbar.

Stand: 29.02.202405.04.2024  $\frac{32}{21}$ 

# <span id="page-21-0"></span>**5 Fehlermeldungen und mögliche Problemlösungen**

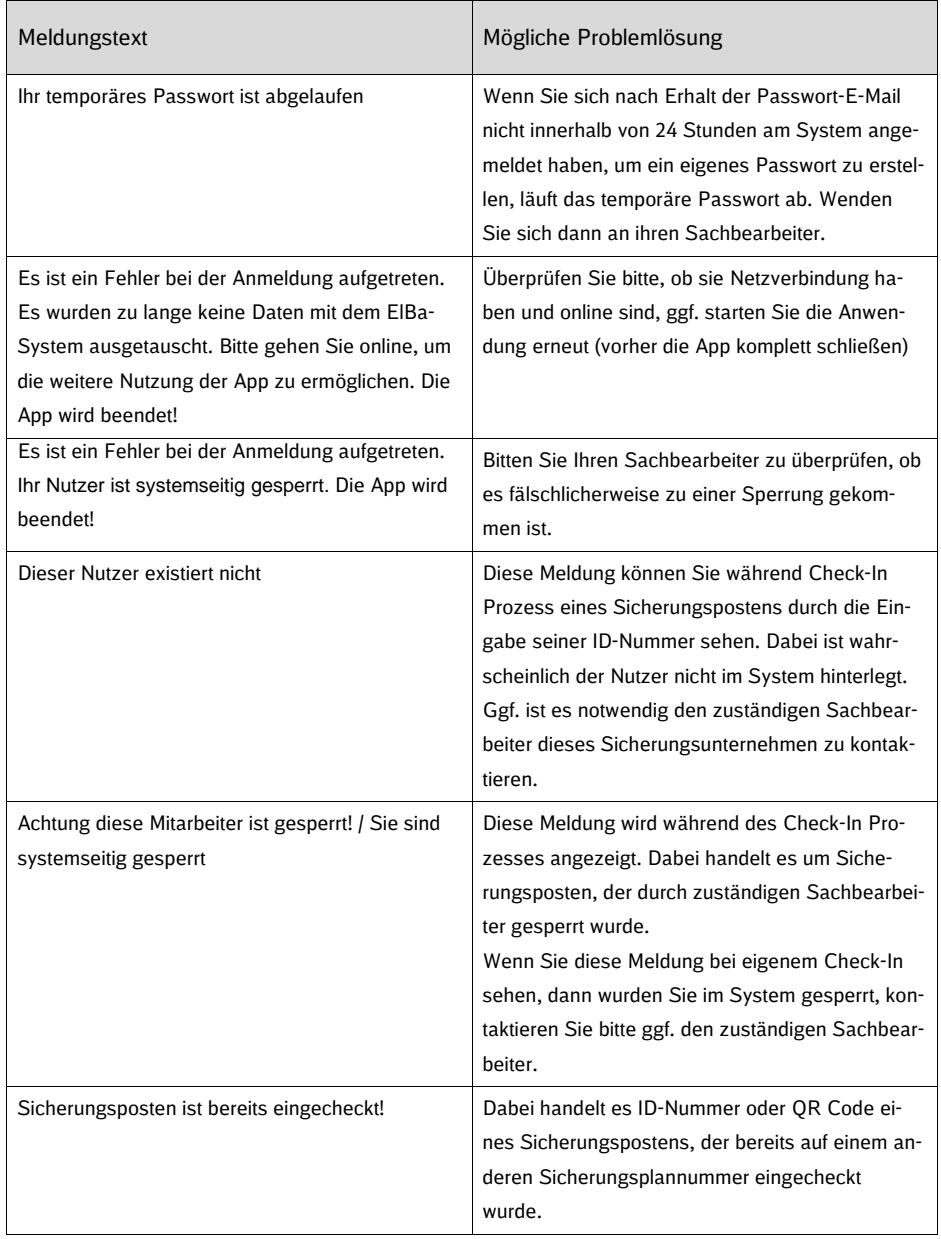

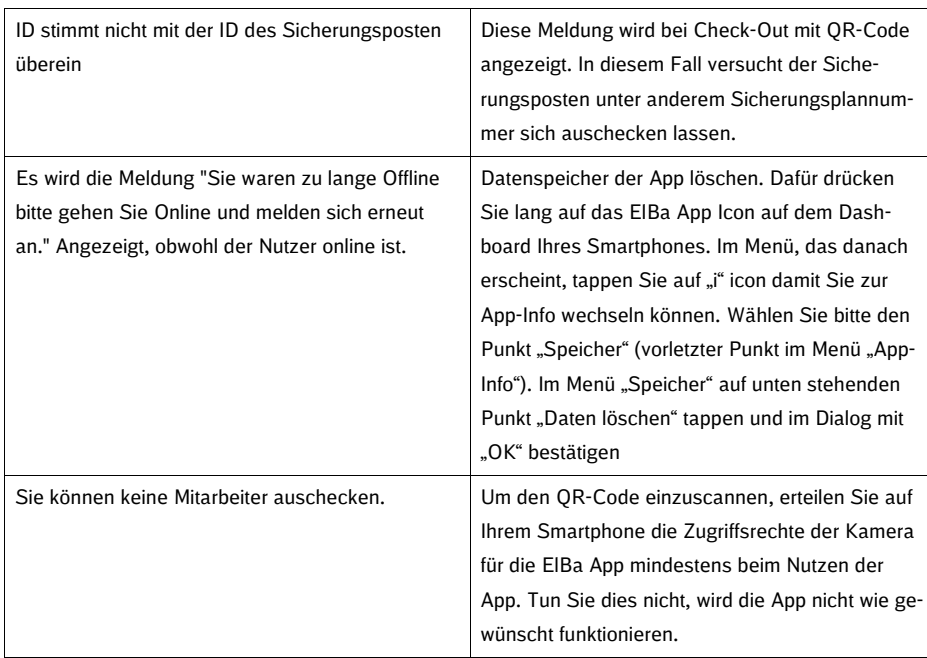